## ネットワークへの接続方法 Windows Vista 編

2008/3/17 版 情報企画室情報班ネットワーク担当 Tel:2450 imr-net@imr.tohoku.ac.jp

1. パソコンの接続

 情報コンセント、あるいは研究室や部局内で情報コンセントから延長しているハブへ、 パソコンの LAN ポートや増設した LAN カードのポートから、LAN ケーブル(カテゴリー5、 カテゴリー5E 以上を推奨)で接続します

基本的に、パソコンは DHCP による自動取得での利用を推奨しますが、サーバ的な運用を する機器、プリンタ等で固定 IP アドレスが必要な場合は、従来のような申請をお願いいた します。固定 IP アドレスの申請方法は今後変更される可能性がありますが、その場合はア ナウンスを行う予定です。

## 2. DHCP による IP アドレスの取得

情報コンセントあるいは情報コンセントに接続されている HUB へ PC を接続すると、自動 的に IP アドレス、デフォルトゲートウェイ、DNS サーバの情報が DHCP サーバより渡さ れます。(パソコンの設定によっては、DNS サーバが明示的に書かれている場合もあります)

以下の手順で設定の状態が確認できますので、1 度ご確認ください。

(1).コントロールパネルを表示

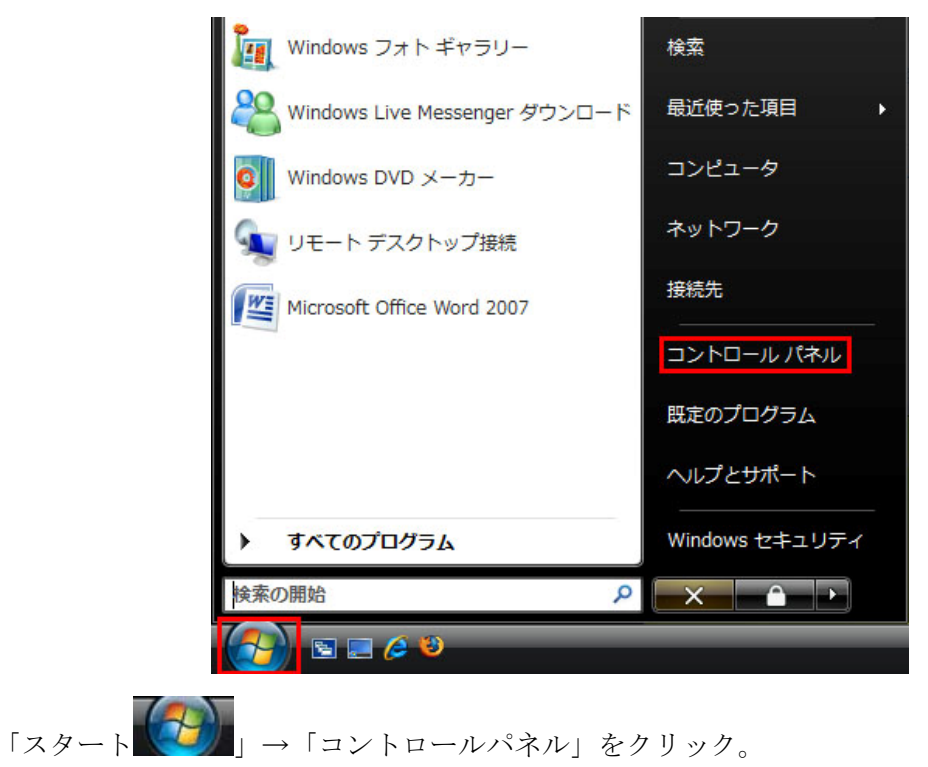

## (2).ネットワーク接続の表示

・コントロールパネルがカテゴリー表示の場合

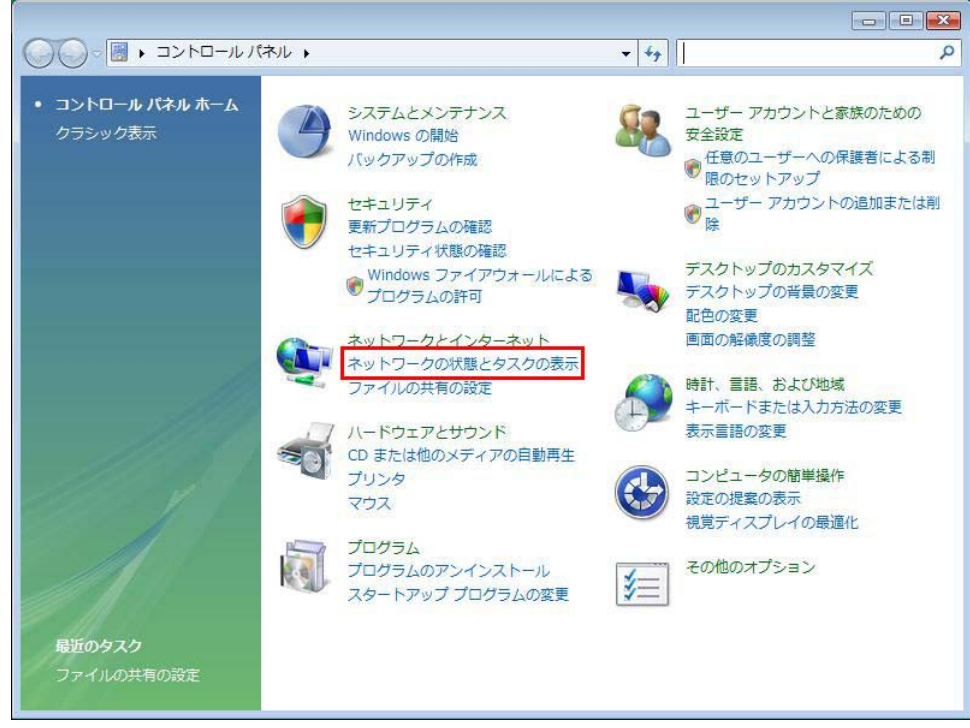

「ネットワーク状態とタスクの表示」をクリック。

・コントロールパネルがクラッシック表示の場合

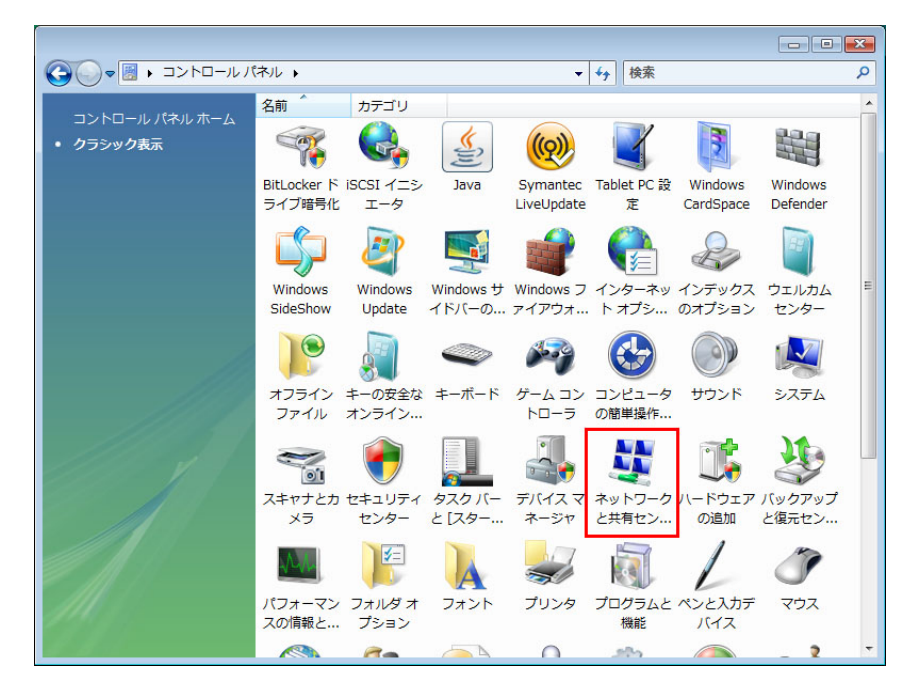

「ネットワークと共有センター」をクリック

「カテゴリー表示」「クラッシック表示」のどちらの場合でも最終的には 「ネットワークと共有センター」が表示されます

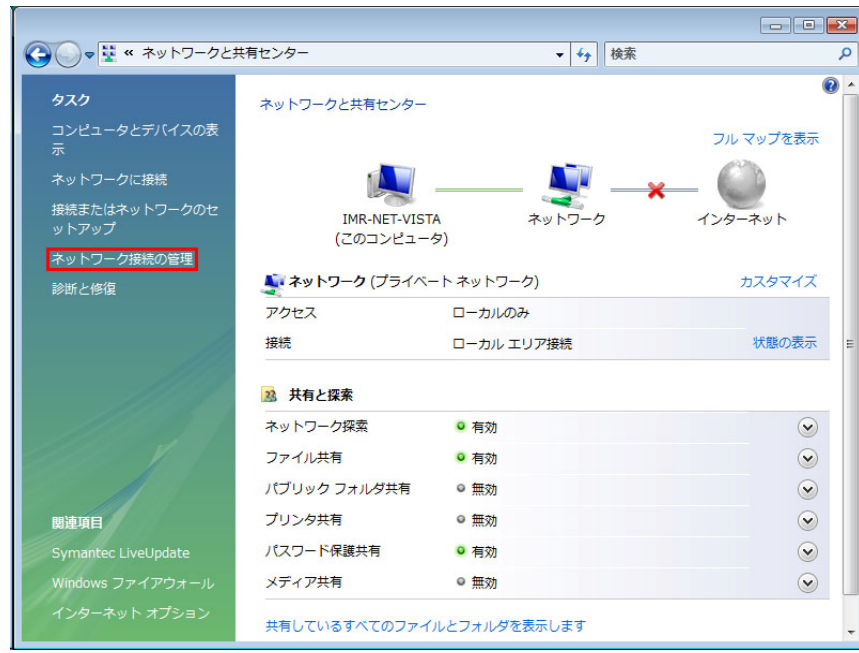

「ネットワーク接続の管理」をクリック。 「ネットワーク接続」が表示されます。

(3). ローカルエリア接続

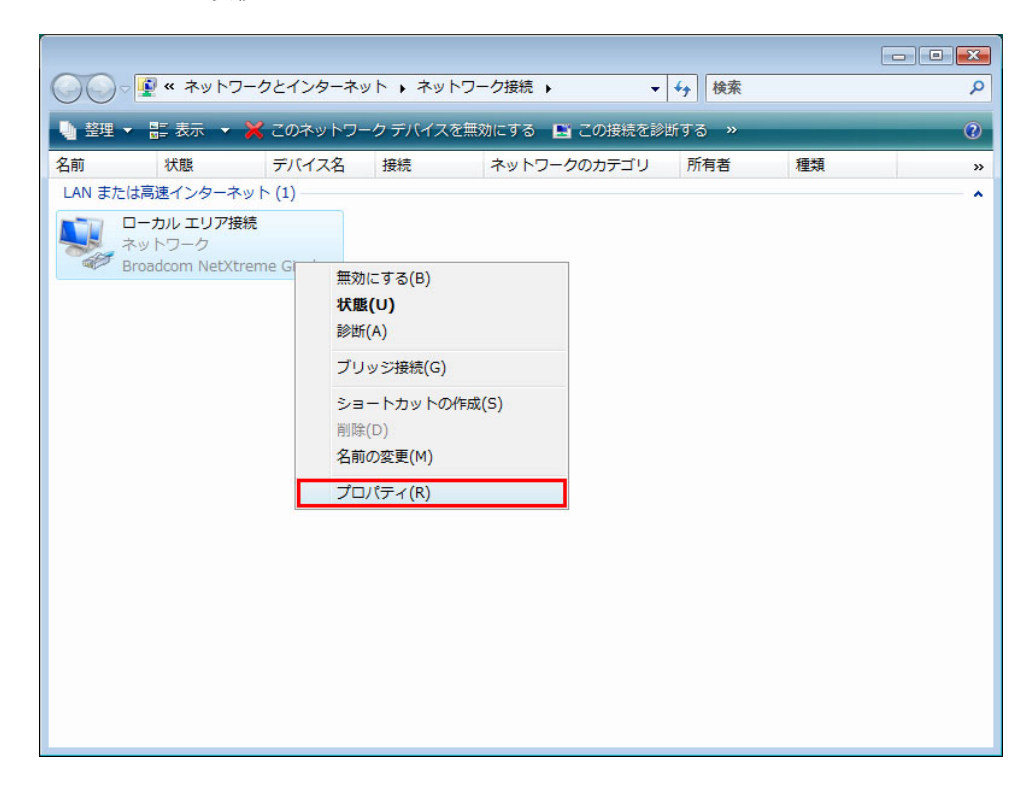

- 「ローカルエリア接続」を選択、「右クリック」して「プロパティ」をクリック。
- (4). ローカルエリア接続のプロパティ

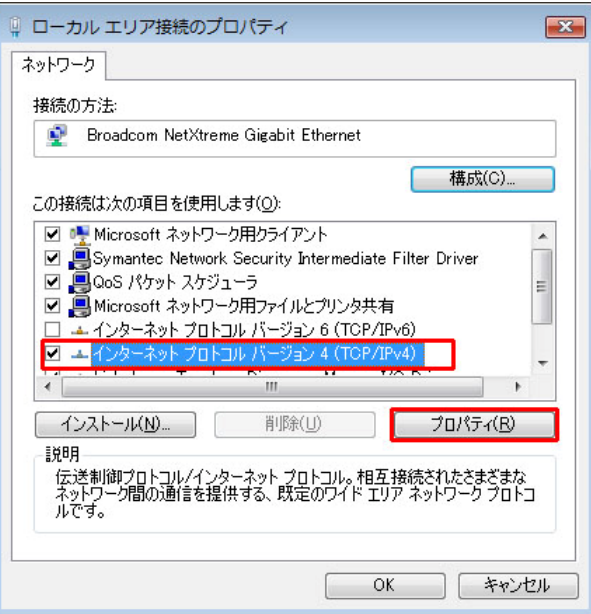

「インターネットプロトコル バージョン 4 (TCP/IPv4)」を選択し、 「プロパティ」ボタンをクリック。

(5). インターネットプロトコル バージョン 4(TCP/IPv4)のプロパティ

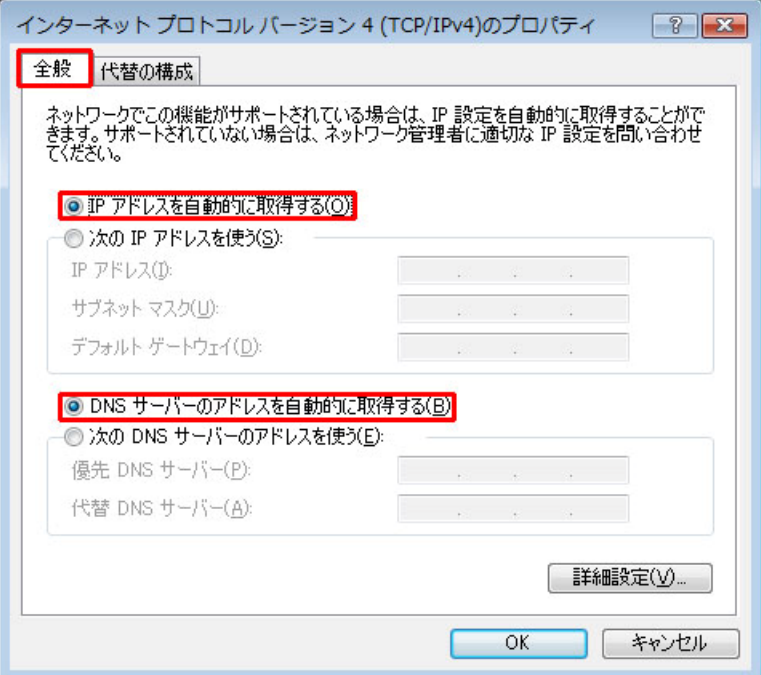

「インターネットプロトコル バージョン 4 (TCP/IPv4)のプロパティ」が開きます。 「全般」タブを選択して、「IP アドレスを自動的に取得する」と 「DNS サーバのアドレスを自動的に取得する」を選択します。

最近は滅多にないと思いますが、パソコン(おそらく LAN カードの種類)によっては「IP ア ドレスを自動的に取得する」は成功するのに、「DNS サーバのアドレスを自動的に取得する」 を失敗する場合があります。その場合、「次の DNS サーバのアドレスを使う」を選択して、

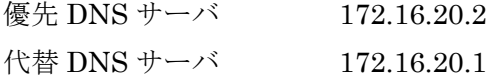

を手入力してください。

(6).TCP/IP 詳細設定

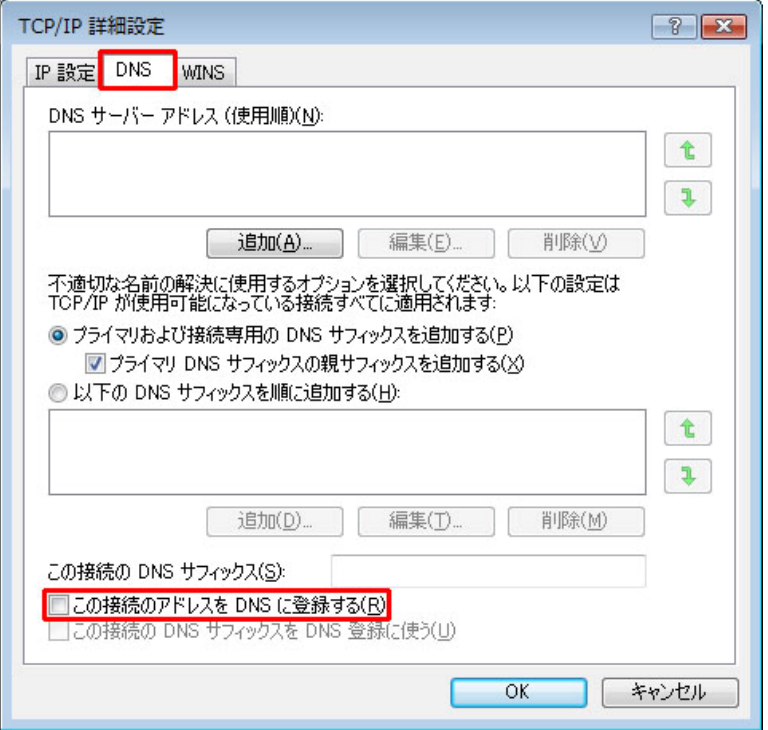

「インターネットプロトコル バージョン 4 (TCP/IPv4)のプロパティ」の

「全般」で「詳細設定」ボタンをクリック。

「DNS」タブを選択。

「この接続のアドレスを DNS に登録する」のチェックをはずしてください。

このチェックが入っていると、パソコン側からDNSサーバの設定を書き換えようとします。 対応している DNS サーバもあるのですが、金研でのパソコンの利用には必要の無い設定で すので、無駄にサーバへの通信が起きないようにチェックをはずしてください。

3. 固定 IP アドレス機器で、サーバ的な運用をするパソコンの場合 「インターネットプロトコル(TCP/IP)のプロパティ」を開くまでは、 上記「DHCP の場合」と同じです。

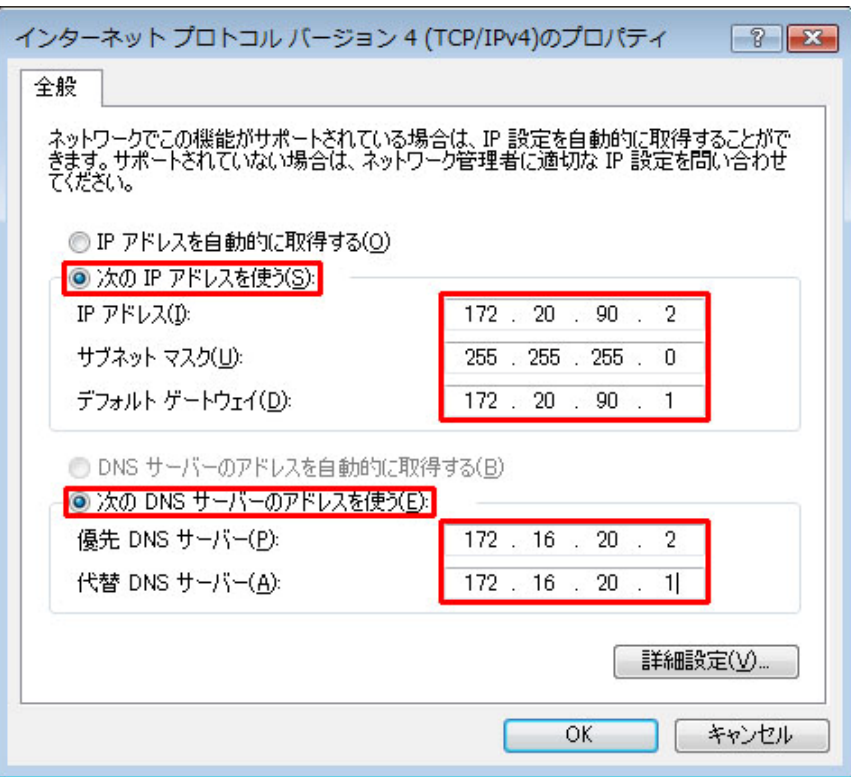

設定項目は次のようになります。

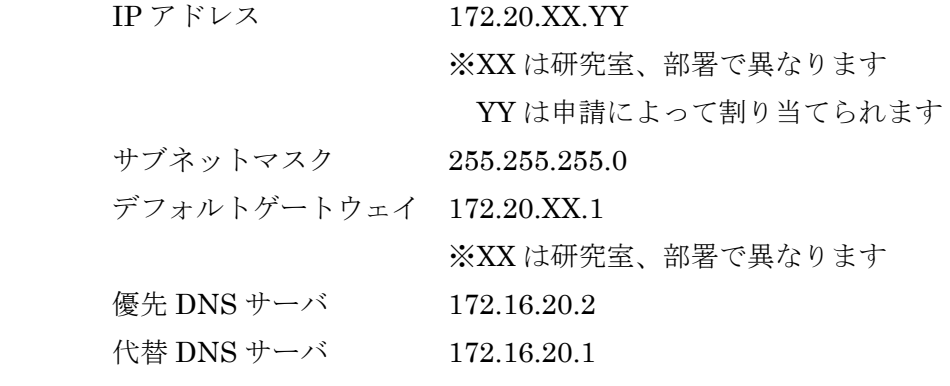

各研究室、部署の利用する IP アドレスは別表として配布しますので それを参考に XX を入力してください。

図の 172.20.90.x の 90 は例とて出した、管理ネットワーク用の IP アドレスです。 図の通りに設定しても正常な通信はできませんので注意してください。